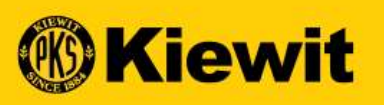

# **SOUMISSION DE FACTURE - FOURNISSEUR -<br>SOUMISSION DE FACTURE - FOURNISSEUR -<br>FRANÇAIS** FRANÇAIS

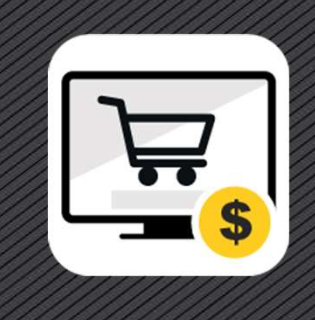

### PAGE DE CONNEXION SMART

- 
- le mot de passe
- 

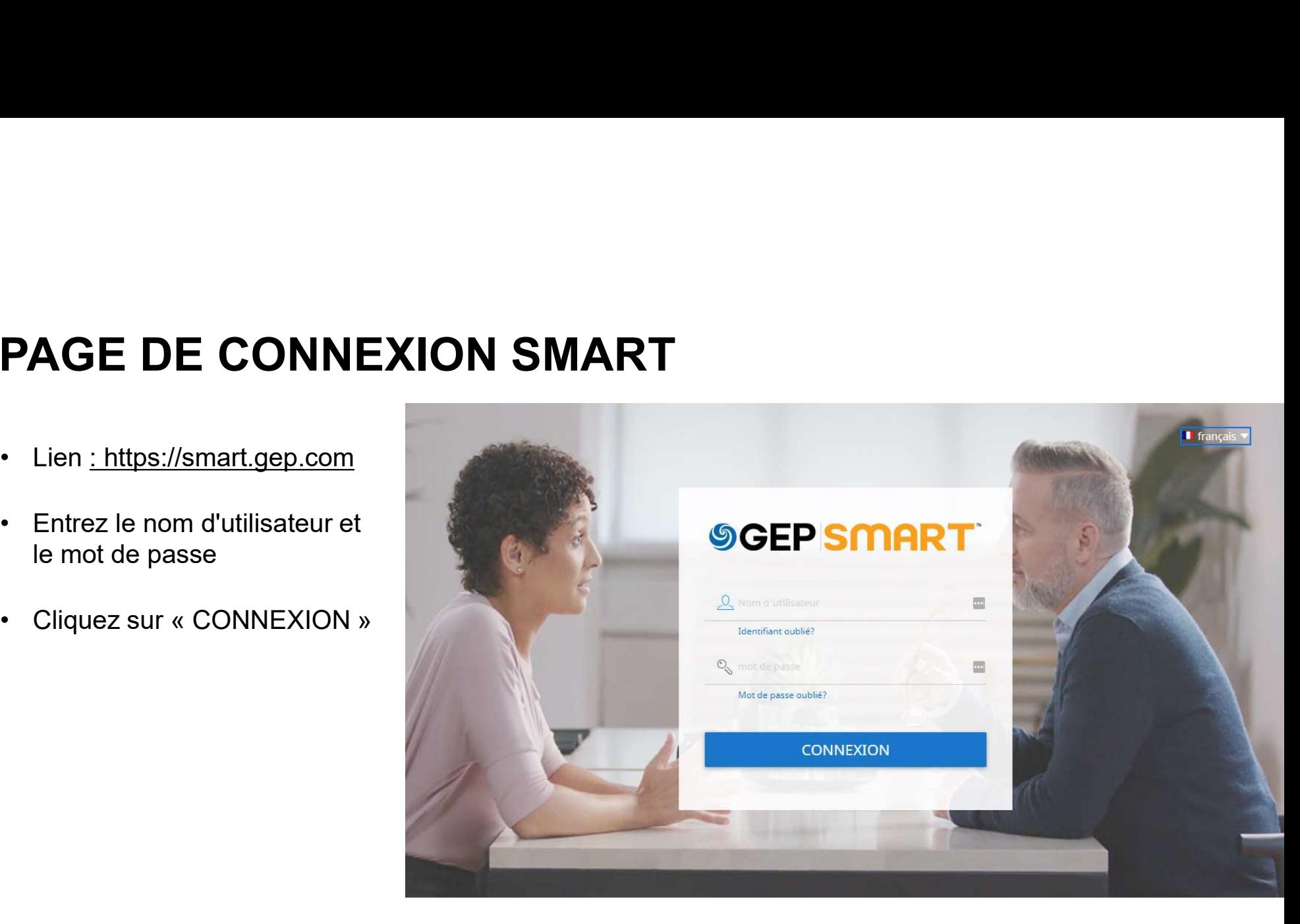

### CREATE INVOICE | PORTAL

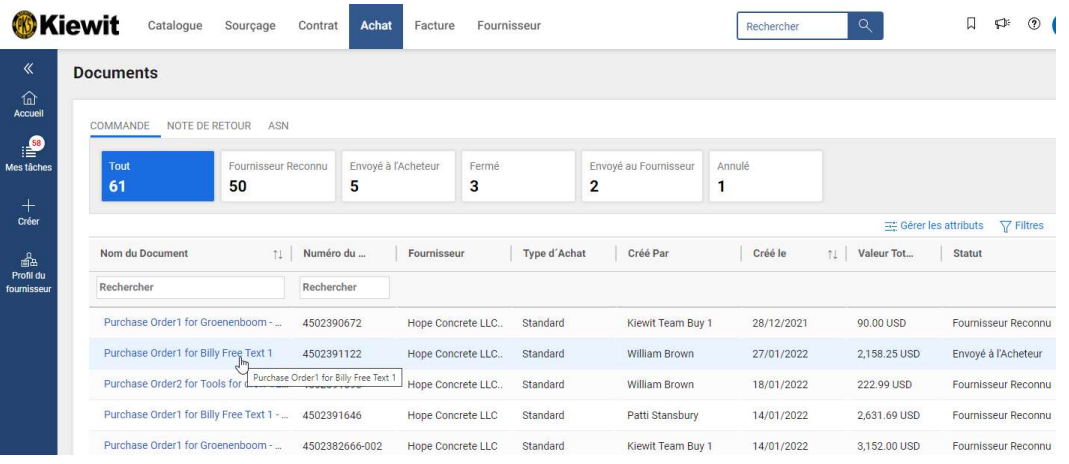

- 
- Après l'ouverture de session<br>• Cliquez sur l'onglet **« ACHAT »** et ensuite sur<br>**« Commande »** • Après l'ouverture de session<br>• Cliquez sur l'onglet **« ACHAT »** et ensuite sur<br>**« Commande »**<br>• La commande sera à l'état confirmée Après l'ouverture de session<br>Cliquez sur l'onglet **« ACHAT »** et ensuite sur<br>**« Commande »**<br>La commande sera à l'état confirmée<br>indiquée sur l'écran comme
- Après l'ouverture de session<br>• Cliquez sur l'onglet « **ACHAT** » et ensuite sur<br>« Commande »<br>• La commande sera à l'état confirmée<br>indiquée sur l'écran comme<br>« FOURNISSEUR RECONNU ». indiquée sur l'écran comme Après l'ouverture de session<br>Cliquez sur l'onglet **« ACHAT »** et ensuite sur<br>**« Commande »**<br>La commande sera à l'état confirmée<br>indiquée sur l'écran comme<br>« **FOURNISSEUR RECONNU »**.<br>Cliquez sur la dernière commande en atte • Après l'ouverture de session<br>• Cliquez sur l'onglet « **ACHAT** » et ensuite sur<br>• Commande »<br>• La commande sera à l'état confirmée<br>indiquée sur l'écran comme<br>• **FOURNISSEUR RECONNU** ».<br>• Cliquez sur la dernière commande e • Après l'ouverture de session<br>
• Cliquez sur l'onglet « **ACHAT** » et ensuite sur<br>
« Commande sera à l'état confirmée<br>
indiquée sur l'écran comme<br>
« **FOURNISSEUR RECONNU** ».<br>
• Cliquez sur la dernière commande en attente<br> Après l'ouverture de session<br>Cliquez sur l'onglet « **ACHAT** » et ensuite sur<br>« **Commande** »<br>La commande sera à l'état confirmée<br>indiquée sur l'écran comme<br>« **FOURNISSEUR RECONNU** ».<br>Cliquez sur la dernière commande en atte
- d'être facturée.
- 

### PRÉPARER UNE FACTURE À PARTIR D'UN BON DE COMMANDE

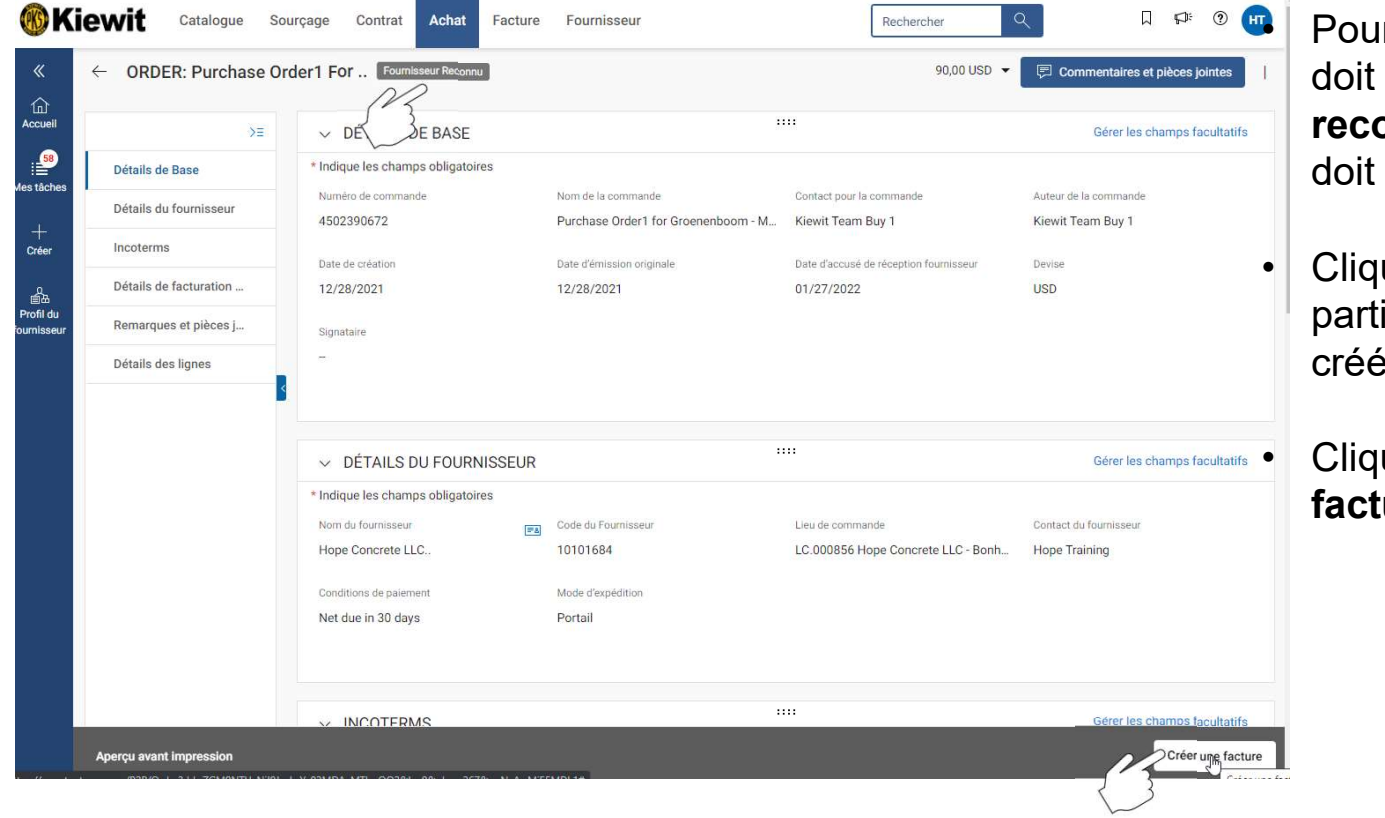

TIR D'UN BON DE<br>
• Pour créer une facture, la commande<br>
• doit se trouver à l'état « Fournisseur<br>
• reconnu » (c.à-d. que le fournisseur<br>
doit en avoir accusé-réception). se trouver à l'état « Fournisseur onnu » (c.à-d. que le fournisseur en avoir accusé-réception). • Pour créer une facture, la commande<br>
• doit se trouver à l'état « Fournisseur<br>
• reconnu » (c.à-d. que le fournisseur<br>
doit en avoir accusé-réception).<br>
• Cliquez sur le nom de la commande à<br>
partir de laquelle une factu • Pour créer une facture, la commande<br>
doit se trouver à l'état « **Fournisseur**<br>
reconnu » (c.à-d. que le fournisseur<br>
doit en avoir accusé-réception).<br>
• Cliquez sur le nom de la commande à<br>
partir de laquelle une facture **IR D'UN BON DE**<br>Pour créer une facture, la commande<br>doit se trouver à l'état « **Fournisseur**<br>reconnu » (c.à-d. que le fournisseur<br>doit en avoir accusé-réception).<br>Cliquez sur le nom de la commande à<br>partir de laquelle une

ir de laquelle une facture sera créée

 $\begin{bmatrix} 1 \\ 2 \end{bmatrix}$ 

### FACTURE INTÉGRALE

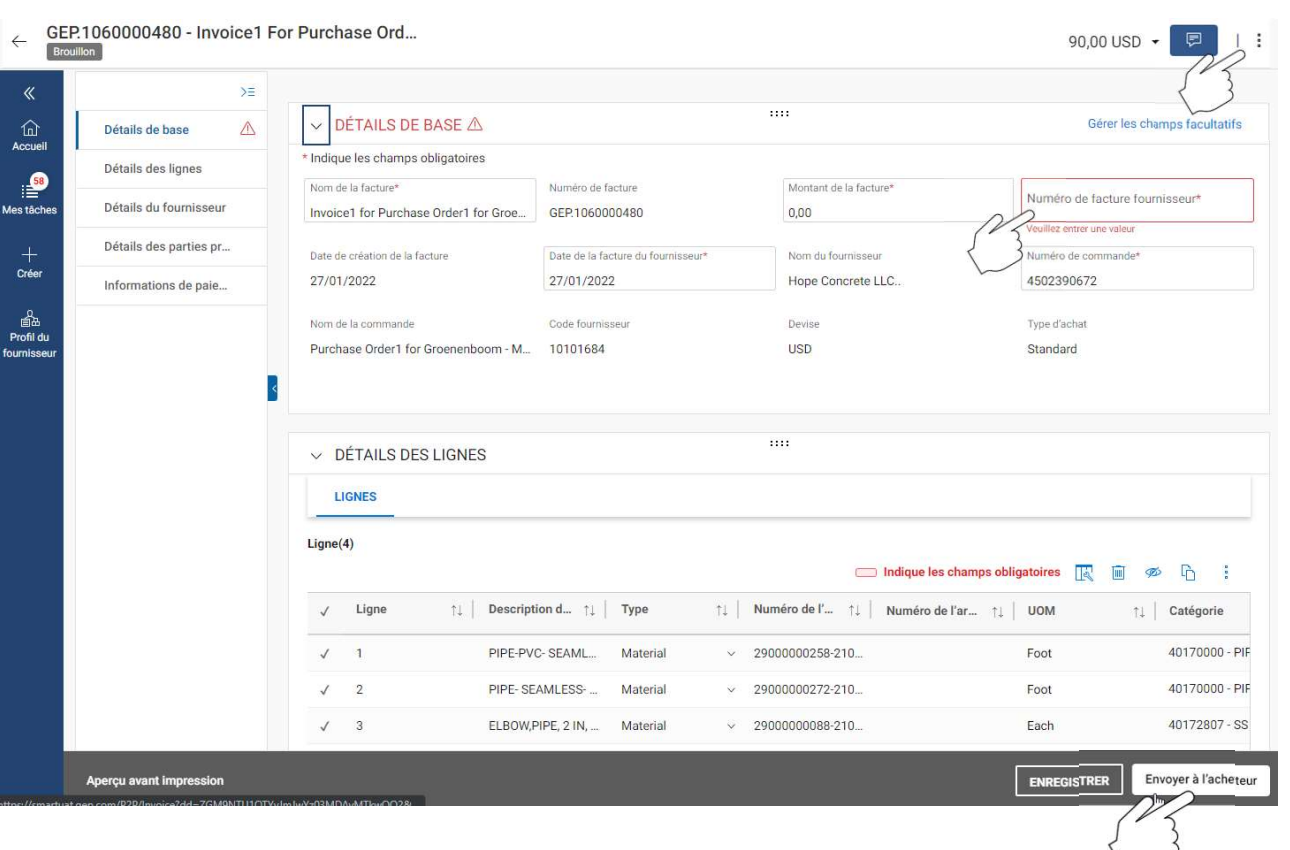

- Inscrivez le numéro de facture sous<br>« **Numéro de facture fournisseur** »<br>dans l'onglet « **Détails de base** » et<br>saisissez le « Montant de la facture » Inscrivez le numéro de facture sous<br>« **Numéro de facture fournisseur »**<br>dans l'onglet « **Détails de base »** et<br>saisissez le « Montant de la facture »<br>Fxaminez les détails des articles pour Inscrivez le numéro de facture sous<br>« **Numéro de facture fournisseur »**<br>dans l'onglet « **Détails de base »** et<br>saisissez le « Montant de la facture »<br>Examinez les détails des articles pour<br>yous assurer que le prix et la qu Inscrivez le numéro de facture sous<br>« **Numéro de facture fournisseur »**<br>dans l'onglet « **Détails de base »** et<br>saisissez le « Montant de la facture »<br>Examinez les détails des articles pour<br>vous assurer que le prix et la qu • Inscrivez le numéro de facture sous<br>
« **Numéro de facture fournisseur** »<br>
dans l'onglet « **Détails de base** » et<br>
saisissez le « Montant de la facture »<br>
• Examinez les détails des articles pour<br>
vous assurer que le prix • Inscrivez le numéro de facture sous<br>
« **Numéro de facture fournisseur** »<br>
dans l'onglet « **Détails de base** » et<br>
saisissez le « Montant de la facture »<br>
• Examinez les détails des articles pour<br>
vous assurer que le prix • Inscrivez le numéro de facture sous<br>
« **Numéro de facture fournisseur** »<br>
dans l'onglet « **Détails de base** » et<br>
saisissez le « Montant de la facture »<br>
• Examinez les détails des articles pour<br>
vous assurer que le prix • Inscrivez le numéro de facture sous<br>
« **Numéro de facture fournisseur** »<br>
dans l'onglet « **Détails de base** » et<br>
saisissez le « Montant de la facture »<br>
• Examinez les détails des articles pour<br>
vous assurer que le prix
- vous assurer que le prix et la quantité sont exacts.
- droite
- format PDF.
- 

Note : Si le montant du bon de commande et le montant de la facture correspondent, cliquez sur « Envoyer à l'acheteur ».

### FACTURE PARTIELLE

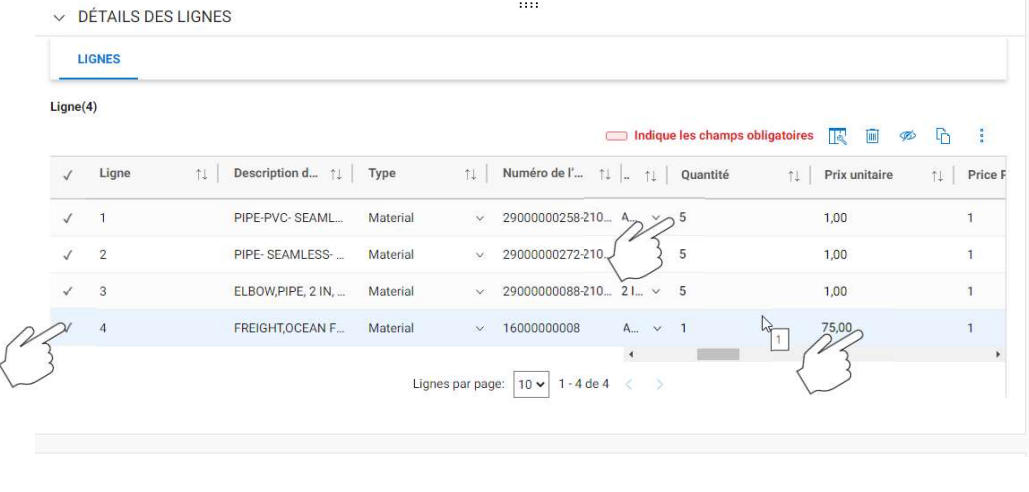

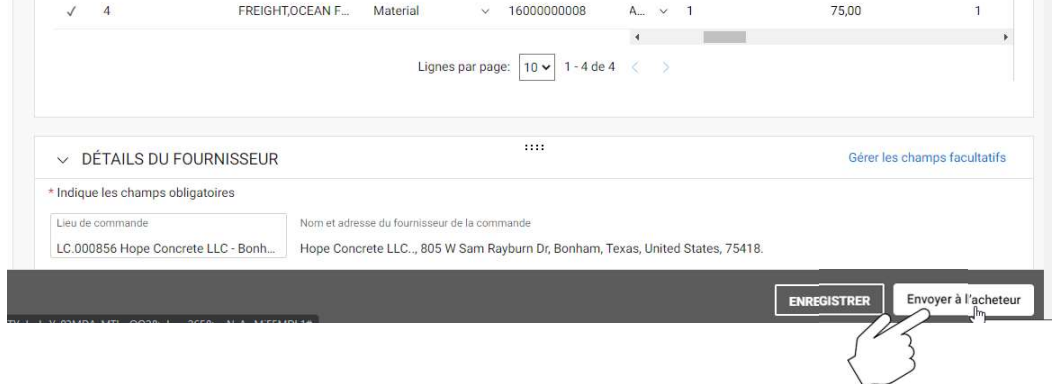

- Faites défiler l'écran vers le bas jusqu'à<br>l'onglet « Détails des lignes » où vous<br>pouvez sélectionner / désélectionner<br>une ligne en cliquant sur le crochet. Faites défiler l'écran vers le bas jusqu'à<br>l'onglet « Détails des lignes » où vous<br>pouvez sélectionner / désélectionner<br>une ligne en cliquant sur le crochet. Faites défiler l'écran vers le bas jusqu'à<br>l'onglet « Détails des lignes » où vous<br>pouvez sélectionner / désélectionner<br>une ligne en cliquant sur le crochet.<br>Sélectionnez l'article et modifiez le une ligne en cliquant sur le crochet. • Faites défiler l'écran vers le bas jusqu'à<br>l'onglet « Détails des lignes » où vous<br>pouvez sélectionner / désélectionner<br>une ligne en cliquant sur le crochet.<br>• Sélectionnez l'article et modifiez le<br>« Prix unitaire » ou l Faites défiler l'écran vers le bas jusqu'à<br>l'onglet « Détails des lignes » où vous<br>pouvez sélectionner / désélectionner<br>une ligne en cliquant sur le crochet.<br>Sélectionnez l'article et modifiez le<br>« Prix unitaire » ou la « • Faites défiler l'écran vers le bas jusqu'à<br>
l'onglet « Détails des lignes » où vous<br>
pouvez sélectionner / désélectionner<br>
une ligne en cliquant sur le crochet.<br>
• Sélectionnez l'article et modifiez le<br>
« Prix unitaire » • Faites défiler l'écran vers le bas jusqu'à<br>
l'onglet « Détails des lignes » où vous<br>
pouvez sélectionner / désélectionner<br>
une ligne en cliquant sur le crochet.<br>
• Sélectionnez l'article et modifiez le<br>
« Prix unitaire » Faites défiler l'écran vers le bas jusqu'à<br>l'onglet « Détails des lignes » où vous<br>pouvez sélectionner / désélectionner<br>une ligne en cliquant sur le crochet.<br>Sélectionnez l'article et modifiez le<br>« Prix unitaire » ou la «
- 
- facturé, vous pouvez sélectionner cet article et le supprimer.
- en haut à droite et cliquez sur

## **FACTURES SANS NUMÉRO DE BON DE COMMANDE<br>• Les factures qui ne comportent pas de référence à un numéro de commande ne peuvent pas être<br>• Ces factures doivent être envoyées à KBS.InvoicesAP@Kiewit.com<br>• Ces factures doivent** FACTURES SANS NUMÉRO DE BON DE COMMANDE<br>• Les factures qui ne comportent pas de référence à un numéro de commande ne peuvent pas être<br>• soumises via le portail GEP.<br>• Ces factures doivent être envoyées à KBS.InvoicesAP@Kie FACTURES SANS NUMÉRO DE BON DE COMMANDE

- soumises via le portail GEP.
- 

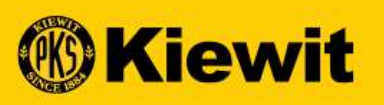

# **SOUMISSION DE FACTURE - FOURNISSEUR -<br>SOUMISSION DE FACTURE - FOURNISSEUR -<br>FRANÇAIS** FRANÇAIS

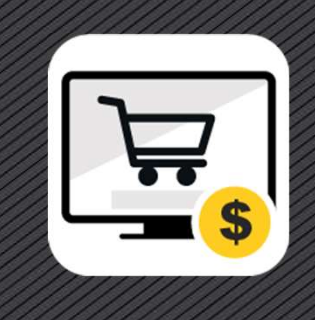